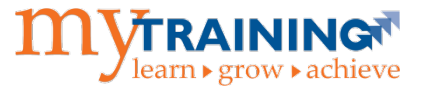

It is important to mark a class cancelled in myTraining to notify registered participants and keep training records accurate.

# Update the Activity

- 1. Using Internet Explorer, log into myTraining.
- 2. Navigate to **Administration > Learning Management > Activity Management > Learning Activities**.
- 3. Locate the ILT class activity to be cancelled.
- 4. Select **Edit**.
- 5. Select **Send to Stage**.
- 6. Select **Optional**. Update the fields below.

### **Configure general properties for your activity > Status**

- Confirm the following boxes are unchecked:
	- o Active
- Confirm the following boxes are checked:
	- o Hidden from search results in Learner and Manager modes
	- o Cancelled
- Select **Cancelled** from the Status dropdown menu.
- Select **OK**.

#### **Registration > Availability**

- Uncheck the **Open for registration** box.
- Select **OK**.

#### **View Tracks > Properties > General**

- Confirm the **Active** box is unchecked.
- Select **OK**.
- Select View Activities

#### 7. Select **Validate for Production**.

**NOTE:** You will see the following warning messages. These are not production blockers.

- Because the track contains activities that are not open for registration, some users may not be able to register for this track.
- The activity that you are moving to production is inactive while the offering source is active.

#### 8. Select **Move to Production**.

**NOTE:** Users will receive an automated notification this class has been cancelled.

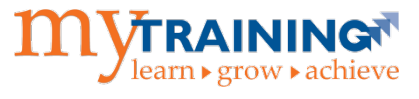

## Update the Roster and Notify Users

- 1. Select **Roster**.
- 2. Use the **Filter Status** drop down menu to filter the user list **Registered** status.

#### **Filter by Status:**

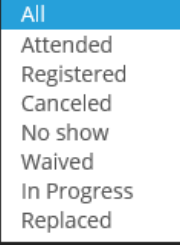

- 3. Select the checkbox next to **Name**. This will select everyone on the filtered roster.
- 4. Select the **Send E-mail** button. Outlook will open with the learner email addresses pre-populated.
- 5. Type your message and send (considering providing details on when another session will be held).

Subject: *Reporting: PowerPlay - August 30 -- CANCELLED*

Body:

*Greetings,* 

*Our records indicate that you are currently registered for Reporting: PowerPlay, which was scheduled to be held Friday, August 30, 1:00 to 4:30 p.m. Unfortunately, this training class session has been cancelled. We apologize for this inconvenience. This training will be offered again in the spring.* 

*If you have any questions or concerns regarding this schedule change, please feel free to reply to this email, or contact us via phone (352) 392-4626. We appreciate your interest in training and look forward to seeing you again soon.*

*Best Regards*

- 6. Navigate back to myTraining, ensure learner records with a **Registered** status are still checked, change the status to **Canceled**.
- 7. Select **Apply,** then **OK**.
- 8. Cancel the class on all appropriate Room reservation Outlook calendars.